## **GIGABYTE**

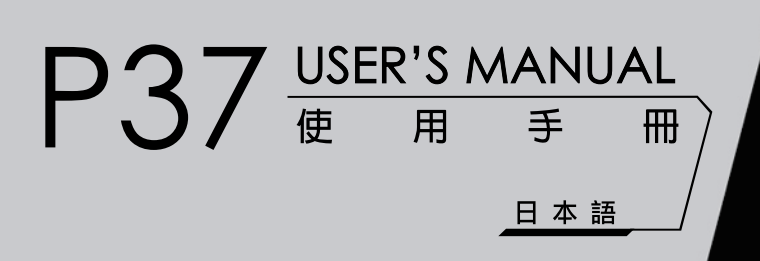

 $\circled{E}$ 

## GIGABYTEノートパソコンのご購入ありがとうございます

ノートパソコンをうまく使わせるため、ここで特別にご説明いたします。本製品に対して、より 知りたい場合には、GIGABYTEのウェブ・サイドwww.gigabyte.comに捜せそして調べられます。 製品の実際スペックは出荷スペックを基準にしますので、変動がありましたら、お知らせ致しま せん上で、ご了承ください。

## 初めて、GIGABYTEノートパソコンを使う場合

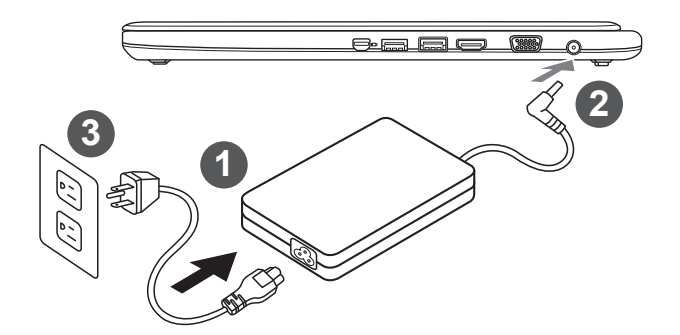

- 電源ケーブルをアダプターに繋がって下さい
- | アダプターをパソコン本体の電源口に繋がって下さい
- 3 アダプターのケーブルを電源口座に繋がって下さい

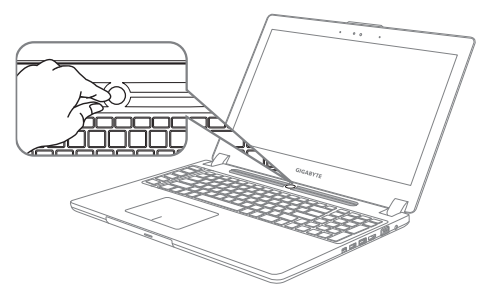

#### ノートパソコンを起動

電源指示ライトは、機体の通電状態を表しま す。初めて起動する時、作業システムに完全に 入り済む前に強制的にTurn Offしないでくださ い。電源起動後、作業システム配置完成する 前に、音量は設定できませんのでご了承くださ い。

# 日本語

### 一回目の使用について

最初の設定に基づき、初めて起動の場合に、最初の画面は必ずマイクロの起動画面です、画面に 現す提示と指示に従い、作業システムの設定を完成してください。ソフトウェアの使用許可を同 意する前に、是非規範内容を確実に読んでください。

1

## GIGABYTEノートパソコンのご案内

## 上面図&正面図

2

۰

ー・キャット きょうかん きょうかん しゅうかん しゅうかん しゅうかん しゅうかん かんきょう かんきょう かんきょう かんきょう かんきょう かんきょう かんきょう かんきょう かんきょう かんきょう かんきょう

日本語

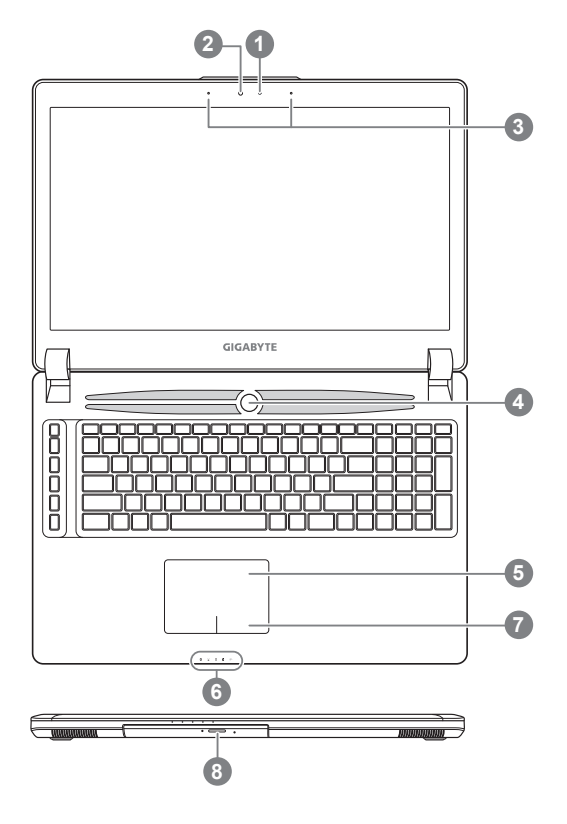

1 光源センサー 2 Webcam 3 マイク 4 電源ボタン 5 タッチパッド 6 LED状態指示ライト<sup>0</sup> 7 バッティリー指示ボタン ❷ 8 交換できるストレージの空間 ❶ 3 ブルートゥース指示ライト 無線インターネット指示ライト ハードディスク 資料読取/保存指示ライ 充電指示ライト 電源状態指示ライト ■ 右ボタンを押したら、バッティリーの 残量を確認できます。シャットダウン/ スタンバイ/睡眠モードに右ボタンを押 したら、指示ライトを通じて、バッテ ィリーの残量を確認できます(電量對照 如下圖バッティリーの容量は下記図面 の如く)(電池模式下バッティリーモード の場合)

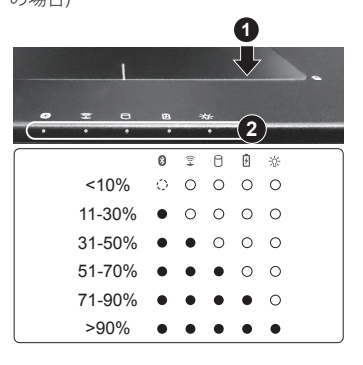

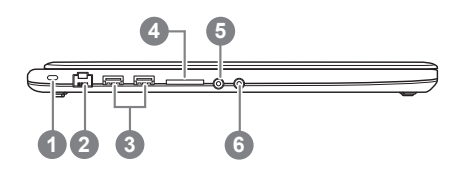

1 Kensington盗難防止用ロック イーサネット(LAN)ポート USB 3.0 ポート SDカード・リーダー ヘッドフォン/イヤホーン・ジャック マイク・ジャック

## 右側面図

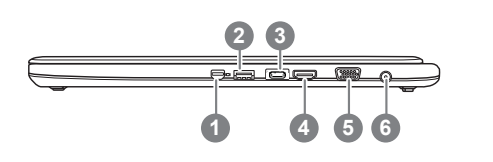

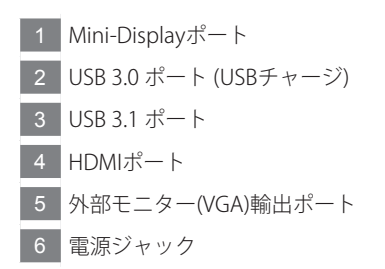

## 底面図

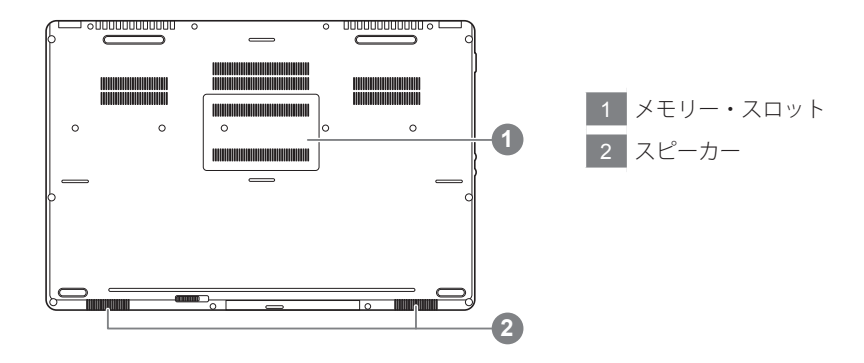

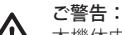

本機体内蔵式のリチウムイオンは取り外せない部品で、取り外したい場合にはGIGABYTEの販売許可あ るいは修理許可であるサービス・センターよりご処理頂きお願いいたします。

ホットキー

ノートパソコンのセッティング:例えばモニターの明るさ、スピーカーの声量などの設定はホッ トキーで直接に調整できます。使い方について、下記整理表の如く、先に <Fn> キーを押しなが ら<F1>~<F12>などのキーを押して調整します。

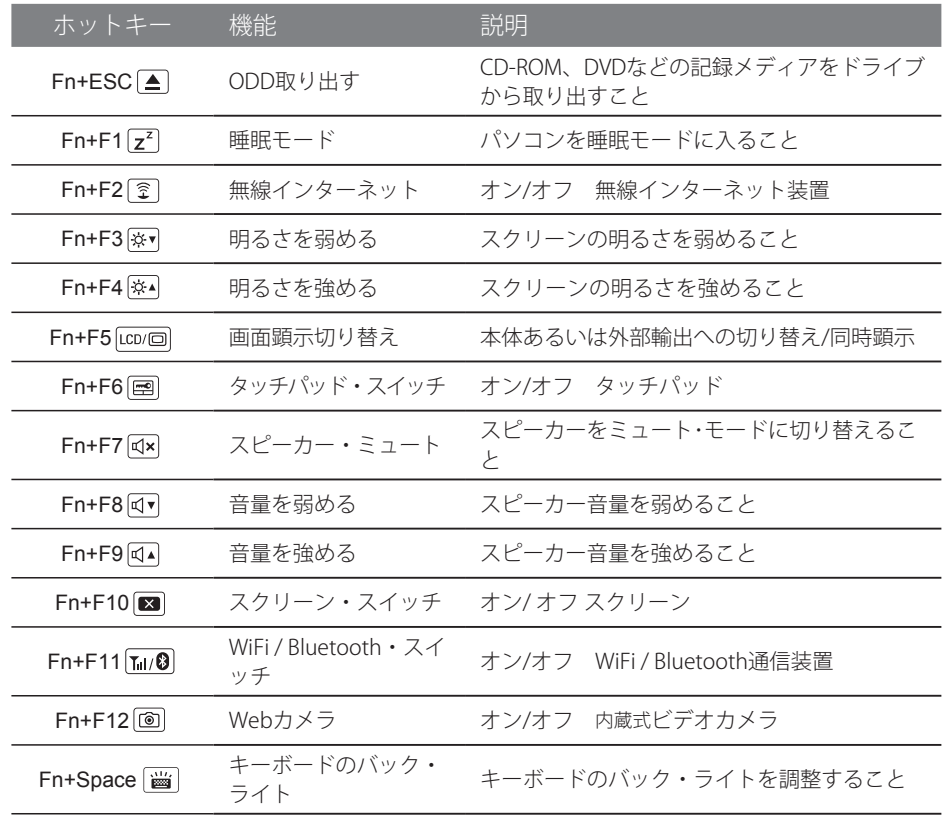

#### マクロキー

使用者はマクロキーを使い、必殺技や特定のコマンド入力で複雑な連続操作あるいは一般操作の ニーズを遂行できます

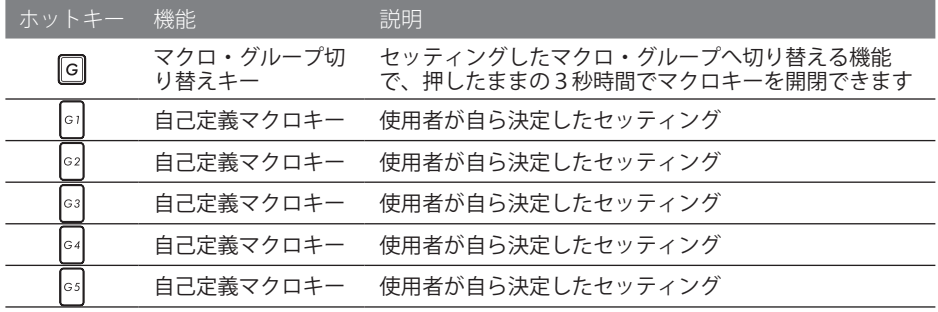

ー・キャット きょうかん きょうかん しゅうかん しゅうかん しゅうかん しゅうかん かんきょう かんきょう かんきょう かんきょう かんきょう かんきょう かんきょう かんきょう かんきょう かんきょう かんきょう 語

交換式ストレージ・フレーム

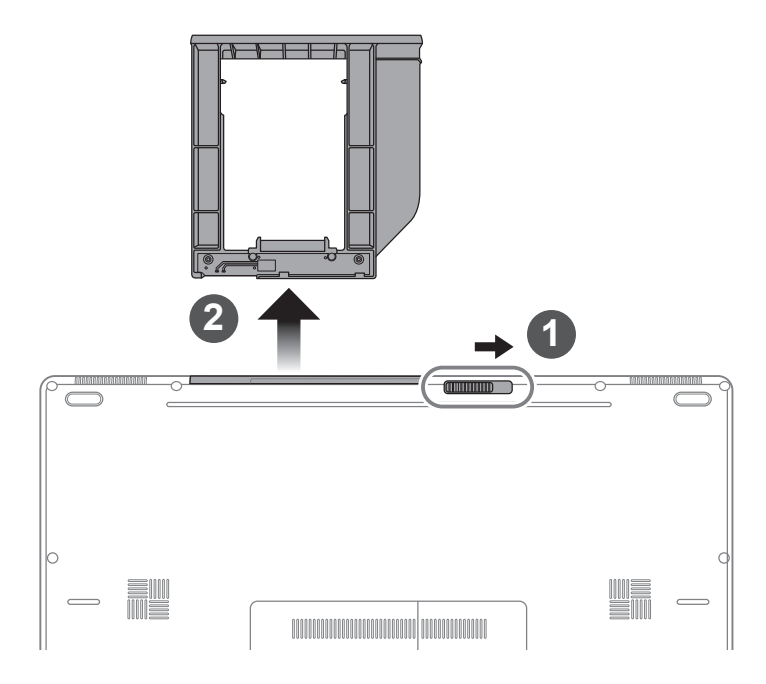

- 1 ODDの錠を外れます。
- 2 ODDあるいは交換式ストレージ・フレームを引き出してください。

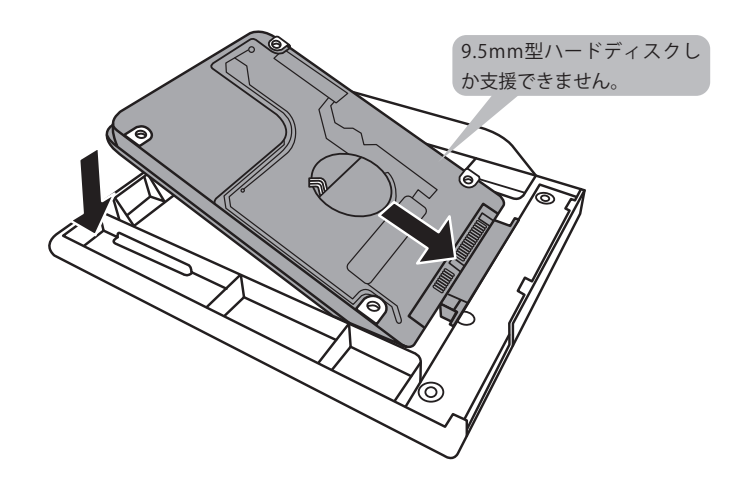

SSDあるいはHDDのピンをコネクターに接続してください。

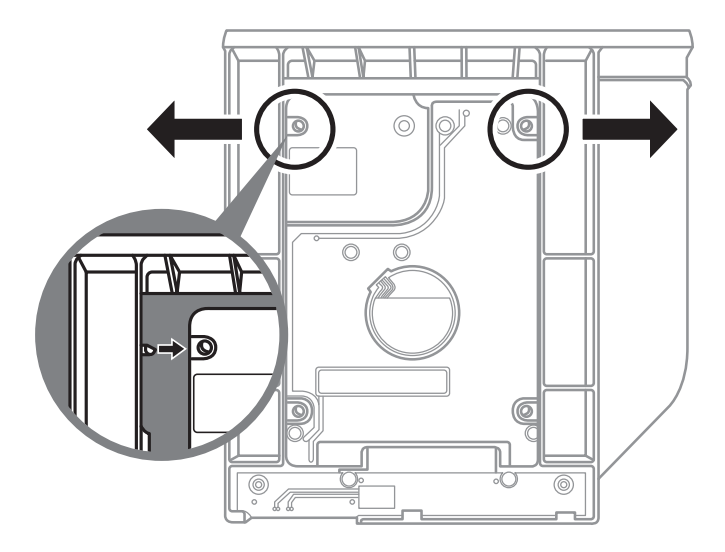

穏やかにハードディスクをフレームの中に押し込んで、本当に固定させた場合には、軽い音が聞 こえます。

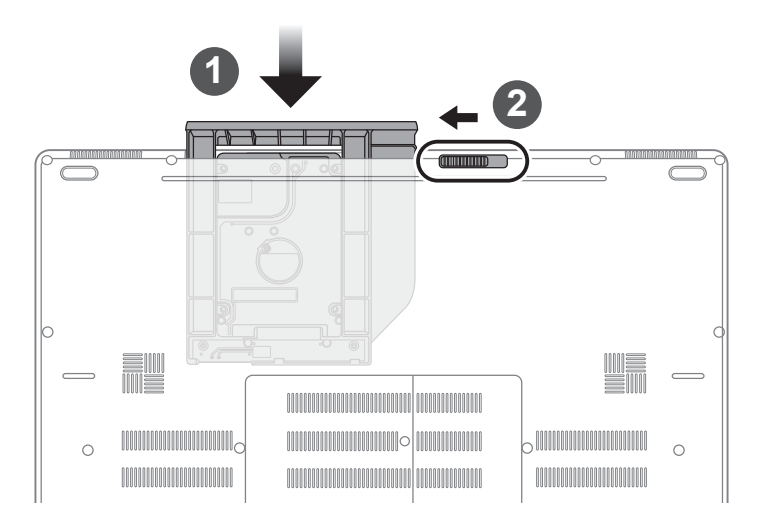

1 ODDあるいは交換式ストレージ・フレームを本機体の中に押し込んでください。 2 ODDの錠をロックしてください

## Macro Hub ご紹介

Macro Hubのご使用ありがとうございます。Macro Hubを使い、P37のマクロキーを気楽にコント ロールしましょう!!単一のキーで同時に複数のファンクションを操作することができます。仕 事でもいいし、ゲームにも自分意思の通り遂行できます。Macro Hubを使用する前に、下記の使 用説明をお読みください

## *1* Macro Hubをはじめます

デスクトップからMacro Hubの図面を探し、クリック2回してください

## *2* Macro Hubの概観

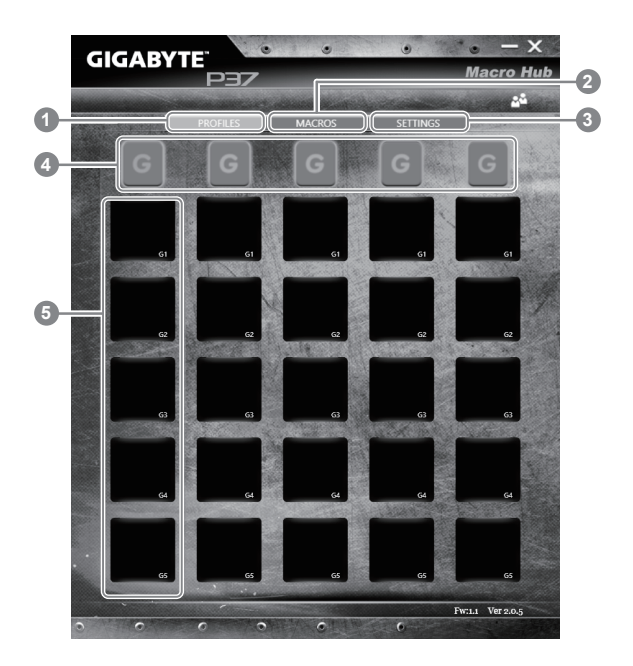

- 1 基本ファンクション:今までのセッティングを顕示します
- 2 マクロキーのセッティングを更新あるいはキャンセルします
- 3 他の設定: Macro Hubの設定を更新あるいは設定をセットし直します
- 4 マクロキー・グループ使用開始の指示ライト:マクロキー・グループを使用し始めるこ とを顕示します(マクロキー・グループはオンの状態であれば点灯となります)
- 5 マクロキー・ ファンクション:今使っている マクロキー・ グループのマクロ・ファンク ションを顕示します (全体には5つファンクションがあり、G1からG5まで)

## *3* Macro Hubの使用

1 **マクロキー・ファンクションのセッティング**

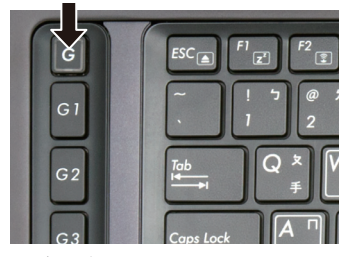

a. ジーボードの左上側のGキーで使いたい マクロキー・グループに切り替えます

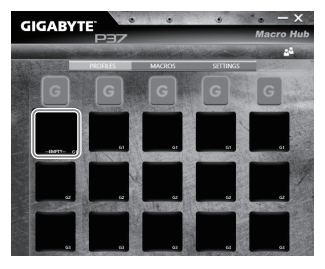

b. マクロキー・ファンクションのブリック をクリックしてください

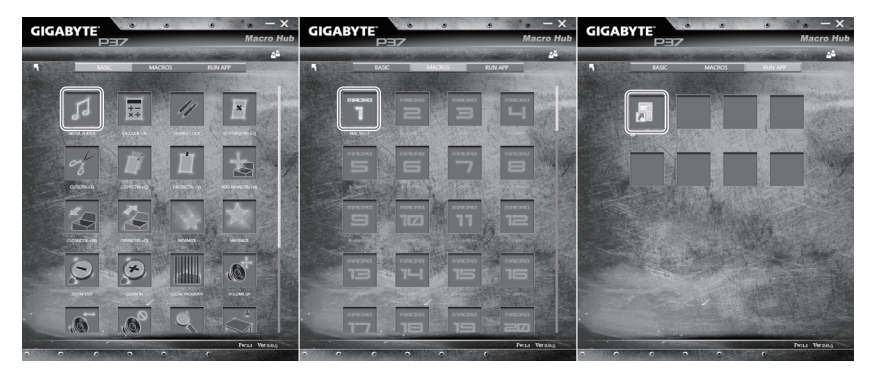

c. どんなファンクションをつかいたいのかを選んでください(例えば:ブラウザを開け ること)、ダブル・クリックすることが必要です。これからシステムから保存しては いいという質問を顕示、Yesを押して、記録させます

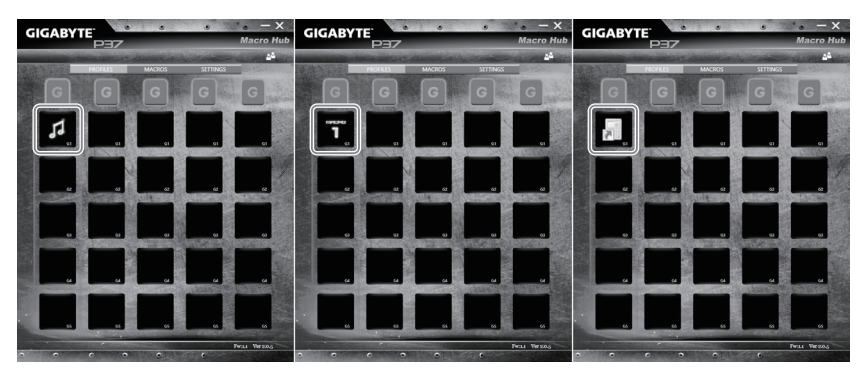

d. セッティングを記録させます

ー・キャット きょうかん きょうかん しゅうかん しゅうかん かんきょう かんきょう かんきょう かんきょう かんきょう かんきょう かんきょう かんきょう かんきょう かんきょう かんきょう かんきょう かんきょう

日本語

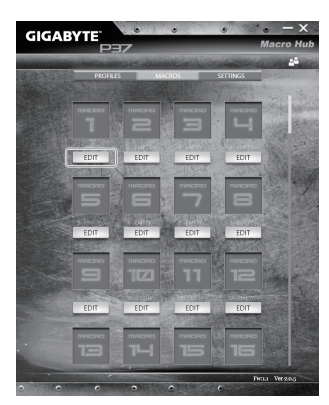

a. マクロ編集 (Macros edit) をクリックしてください、最大限は100セットまで

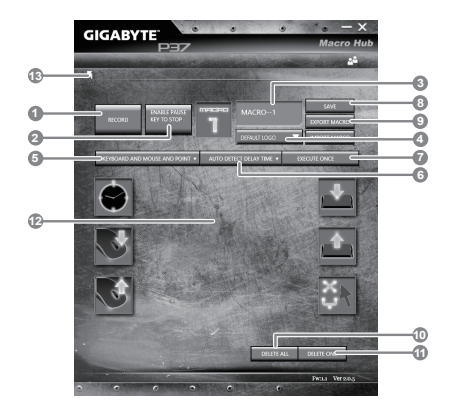

- b.マクロ編集の概観(自分ならではのマクロ設定を編集できます)
	- 1. 記録開始:クリック後、マクロ設定を記録し始めます
	- 2. 記録停止:マクロ設定に対する記録を停止
	- 3. マクロ名称:マクロに対して、名付けます
	- 4. 図面ファイル挿入:マクロに図像をつけるということです。内部のシステムでつけ てもいいし、外部からアップロードあるいは挿入しても使えます
	- 5. 記録範囲: 単なるキーボードあるいはマウスの動きを記録しますか、同時に記録し ますかを選択できます。
	- 6. 間隔時間:各動きの間隔時間を記録しますか、あるいはある動き、動作の間隔時間 をきろくしますかということをシステムでセッティングできます。
	- 7. 執行方式:執行方式を選択・設定できます(一回だけの執行、繰り返す執行など...)
	- 8. 輸出マクロ:記録したマクロを保存そして輸出
	- 9. 輸入マクロ: 前に記録したマクロあるいは他人のマクロを輸入
- 10. 削除全部:マクロにおけるあらゆる動きを削除します

11. 削除選択: マクロにおけるある特定の動きを削除します (選択次第)

12. 動きのリスト:記録した動きを顕示します

13. Exit: 記録したマクロを保存しますかをお聞きにします

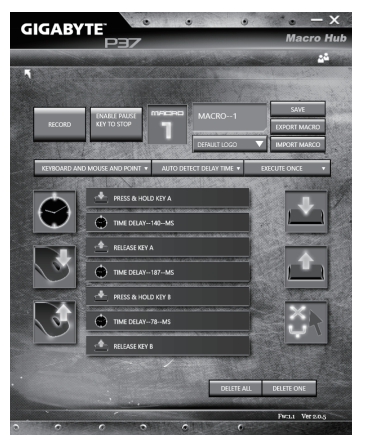

c. マクロの記録を開始:スタートのボタンをクリック、マクロ編成の記録をし始めま す。あらゆる動きは動きリストにあらわされました。貴方は記録範囲で、「pause」 ボタンあるいはマウスを使い、記録の停止を決めます。記録完成:あらゆる動きを入 力後、「保存」をクリック、記録させて、編成を完成させます。

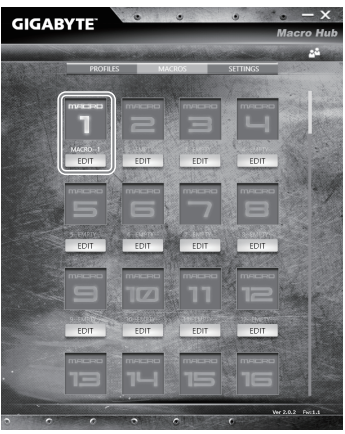

d.マクロ・ファンクション編成を完成させます

10

ー・キャット きょうかん きょうかん しゅうかん しゅうかん かんきょう かんきょう かんきょう かんきょう かんきょう かんきょう かんきょう かんきょう かんきょう かんきょう かんきょう かんきょう かんきょう

日本語

3 **マクロ・ハブの編成とセッティング**

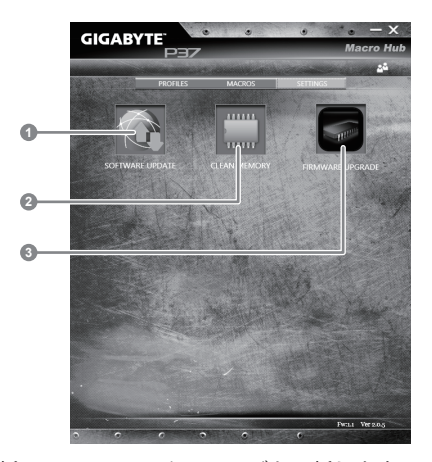

1.ソフト・ウェアの更新:GIGABYTE マクロ・ハブを更新します 2.セッティングのキャンセル:保存したセッティングをキャンセルします 3.ファームウエア更新:マクロのファームウエアを更新します

## GIGABYTE スマート・ソフトウェア アプリケーション

## GIGABYTEスマート・ソフトウェアマネジャー

GIGABYTEスマート・ソフトウェアマネジャーは、ご購入の際に内蔵されており、デスクトップの アイコンをダブルクリックで起動できるオーぺレーションシステムである。GIGABYTEスマート ・ソフトウェアマネジャーは、アイコンベースのインターフェースであり、使用者にセットアッ プユーティリティへのアクセスを直観的に利用できる機能である。なお、GIGABYTEスマート・ソ フトウェアマネジャーは、ご購入したモデルによりアイコンや機能が異なる場合がございますの で、ご購入されたモデルに従い、起動てください。

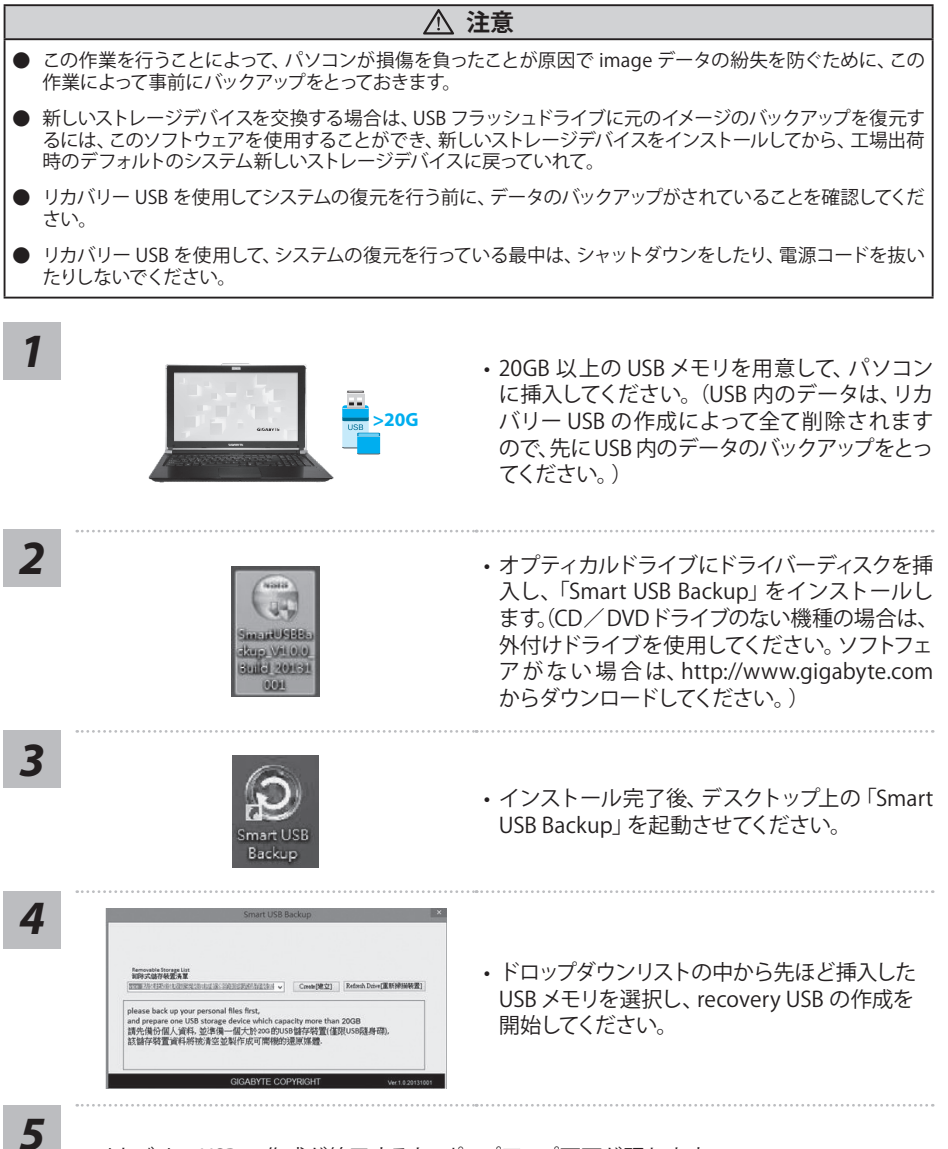

- リカバリー USB の作成が終了すると、ポップアップ画面が現れます。
- システムの復元を行うには、コンピュータを起動した際 F12 キーを押してください。「USB メ モリを使用して復元する」を選択すると、システムの復元が始まります。
- システムの復元には、約 30 分ほどの時間が必要です。(所要時間は USB メモリの種類によっ て異なります。)

## リカバリーガイド

## システムリカバリ(オペレーティングシステムの修復)

オペレーティングシステムに何らかの異常が発生した場合、システムの完全バックアップイメージが構 成されているストレージ装置内リカバリ領域を使い、オペレーティングシステムを工場出荷時の初期 状態に復元します。

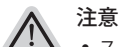

- ストレージ装置を交換、もしくはリカバリ領域を削除した場合、リカバリオプションを使用することはで きなくなります。カスタマーサービスセンターでの修理が必要です。
- ˙ リカバリ機能は OS がプレインストールされた製品に限り有効です。DOS 製品については、リカバリ機 能はサポートされておりません。

### システムリカバリの起動

リカバリ機能は、工場出荷時にプレインストールされています。オプションメニューより Windows リカ バリツールを起動させ、オペレーティングシステムを再インストールし初期化してください。 以下、リカバリツール起動方法とシステム復元方法の説明です。

*1*

リカバリ実行前の注意

PC がコンセントに繋がっている事を確認してください。作業完了には数分要します。

## Windows 7 リカバリガイド

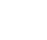

シャットダウン後、PC を再度起動させてください。

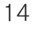

日本語

ー・キャット きょうかん きょうかん しゅうかん しゅうかん かんきょう かんきょう かんきょう かんきょう かんきょう かんきょう かんきょう かんきょう かんきょう かんきょう かんきょう かんきょう かんきょう

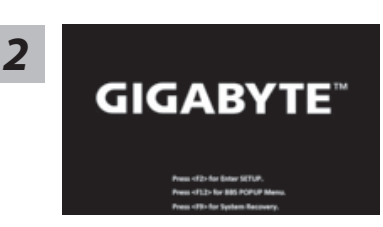

起動後、F9 キーを数秒間押してリカバリツールを起動さ せます。

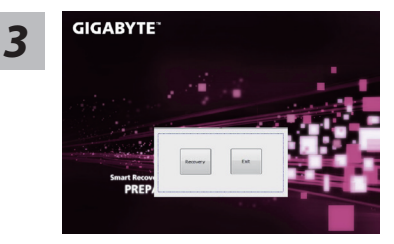

リカバリモードに進むと、ツールメニュー内にリカバリオ プションが現れます。確認後、"Recovery" をクリックする とリカバリが開始します。

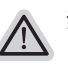

#### 注意

リカバリを選択すると、全ての個人データやファイルが 削除されます。オペレーティングシステム及びドライブ は出荷時の初期状態に復元されます。

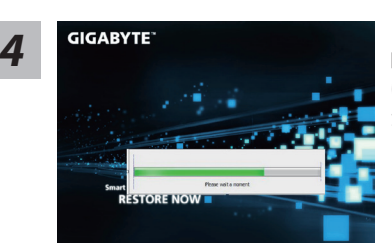

*4* プログレスバーが現れ、リカバリが始まります。この 時、AC アダプターがコンセントにしっかり繋がれて いることをご確認ください。作業完了まで電源を切ら ないでください。

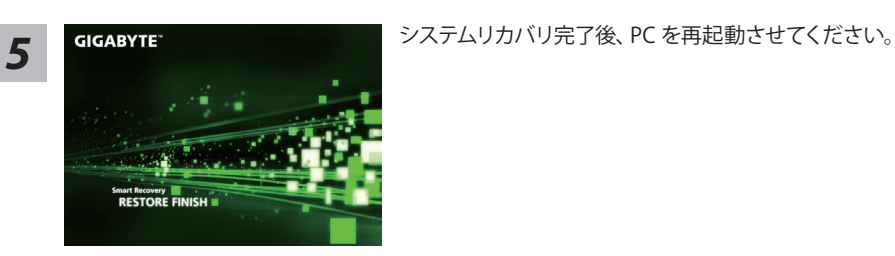

## Windows 10 リカバリガイド

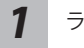

ラップトップを再起動します。

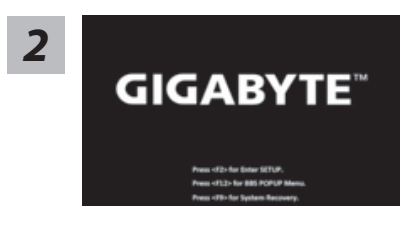

ラップトップの再起動中に、F9 キーを長押しし、ツールを 起動します。

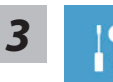

"「 ト ラ ブ ル シ ュ ー テ ィ ン グ 」を 選 択 し、復 旧 設 定 に 入 り ま す。 ( あるいは、「続行」を選択して復旧システムを終了し、Windows 10 のファイルま たはデータバックアップを続行します。)"

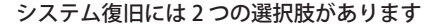

- ˙ この PC をリセットする ファイルを失うことなく、ファイルを維持または削除してから Windows を再イン ストールできます。 ˙ GIGABYTE Smart Recovery
	- PC 設定が工場出荷時の設定に復元されます。 注意 : 個人のデータとファイルはすべて失われます。

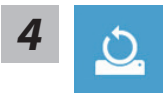

**4 ■ 「このPCをリセットする」を選択します** 

#### ▶ ファイルを維持する

アカウントを選択し、続行します。すべてのアプリが削除され、設定が O/S (GIGABYTE アプリなし ) のみに戻りますが、個人のファイルは維持さ れます。

#### ▶ すべて削除する

アプリ、設定、個人ファイルがすべて削除されます。

☆ 個人ファイルだけを削除する

個人のデータとファイルのみが削除され、コンピューター設定は維持さ れます。

ドライブを完全に消去する

ドライブが工場出荷時の設定に完全に復元されます。 これには時間がか かります。 > [ 復旧機能を実行するには「リセット」をクリックします。]

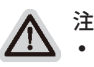

#### 注意事項

- ˙ 個人のファイルとアプリがすべて削除されます。
	- ˙ PC 設定が O/S (GIGABYTE アプリなし ) のみに復元されます。

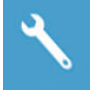

art Recovery Reset your PC and start over

Yes

**GIGABYTE Smart Recovery** 

**No** 

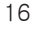

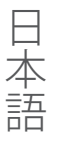

復旧が有効化され、ウィンドウにオプションボタンが表示 されます。 開始するには「はい」をクリックします。

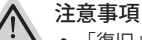

what will happen:<br>ersonal files and apps will be removed.<br>C settings will be restored to factory defaults.

- ˙ 「復旧」が選択されると、ラップトップの復旧開始後に個人のデータとファ イルが削除されます。オペレーティングシステムは工場出荷時の設定にリセ ットされます。
- ˙ 復旧プロセスの実行時に進捗状態を示すバーがウィンドウに表示されます。 AC アダプターが差し込まれていることを確認し、ラップトップの電源を切ら ないでください。

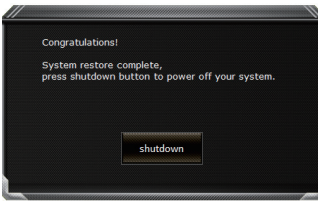

システム復旧が完了すると、ウィンドウにオプションボタ ンが表示されます。「シャットダウン」をクリックしてくだ さい。

šΞ

■ 詳細オプション

 $\triangle$ 

システム復旧

PC に記録されている復旧ポイントを利用し、Windows を復旧します。

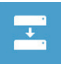

システムイメージ復旧 特定のシステムイメージファイルを利用して Windows を復旧します。

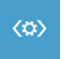

起動修復 Windows の読み込みを妨げる問題を修正します。

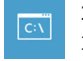

コマンドプロンプト コマンドプロンプトを利用して詳細なトラブルシューティングを行います。

乳

UEFI ファームウェア設定 PC の UEFI ファームウェアの設定を変更します

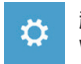

起動設定 Windows の起動動作を変更します。

> 17

本語

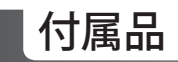

## ■ 保証及びサービス:

保証及びサービス内容、関連情報については、保証書もしくは GIGABYTE ホームページをご確 認ください。

http://www.gigabyte.com/support-downloads/technical-support.aspx

## ■ よくある質問:

よくある質問につきましては、以下 URL からご確認ください。 http://www.gigabyte.com/support-downloads/faq.aspx

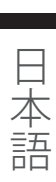